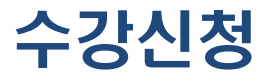

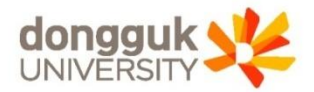

1

### **차세대 통합정보시스템(uDRIMS, http://udrims.dongguk.edu ) 로그인**

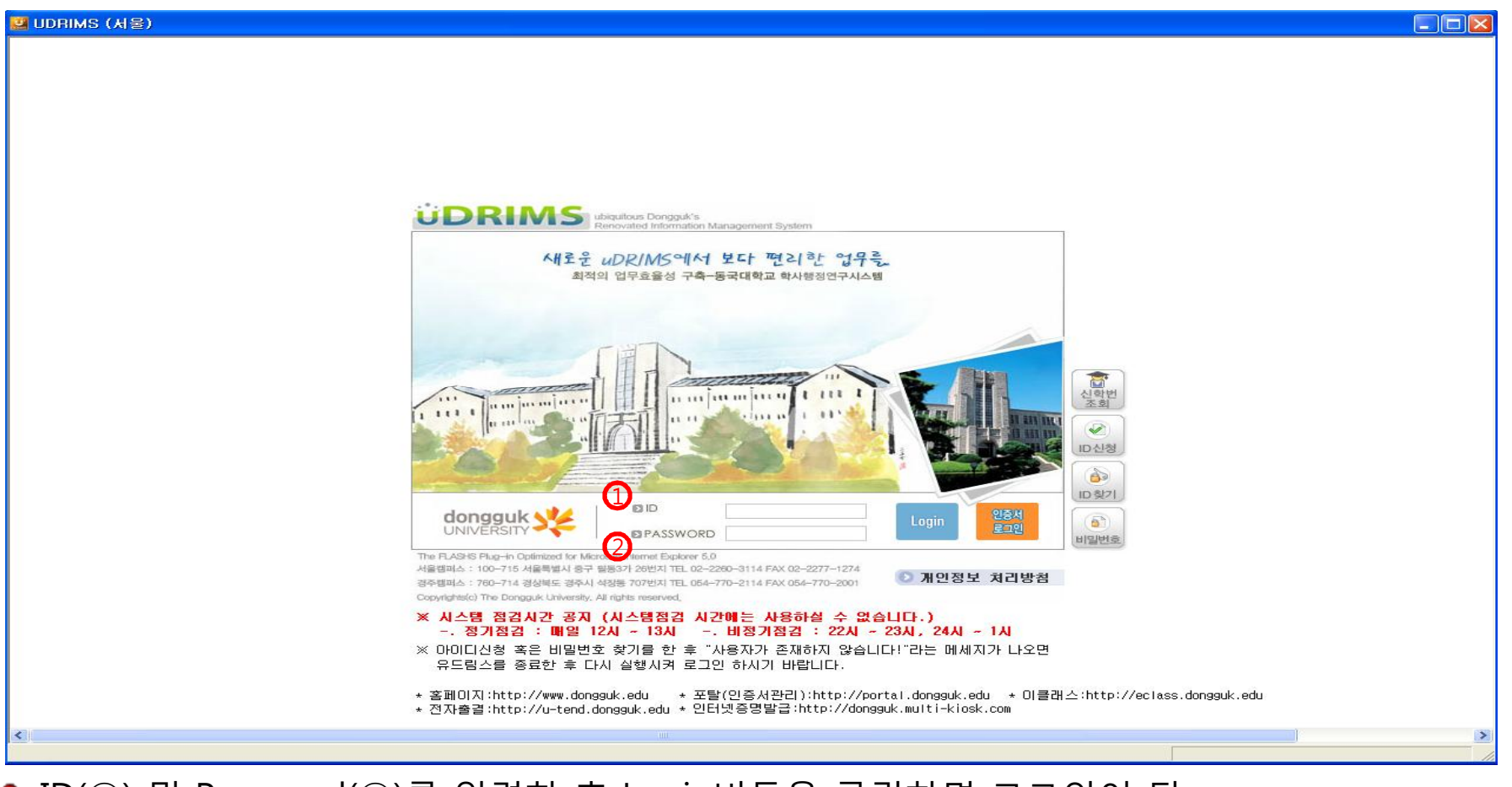

- ID(①) 및 Password(②)를 입력한 후 Login버튼을 클릭하면 로그인이 됨
- ID는 학번이며, 비밀번호는 사용자의 주민등록 앞 6자리+dg!로 기본 설정되어 있음

예) 1991년 1월 1일생인 경우, 초기 비밀번호는 910101dg!임

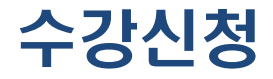

**로 그 인 화 면**

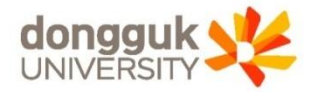

#### HOME | WO PASSWORD | LOGOUT **UDRIMS** 원스탑 학사정보 대학원학사 행정정보 연구정보 부속기관 대관신청 ubiquitous Dongguk's<br>Renovated Information Management System 개인설정 개인설정 1 o 원스탑-개인설정 메인화면 원스탑 > 개인설정 8 화면인쇄 3 도움말 종겨찾기+ 현재 권한은 "학생(대학원)( )" 입니다. **ONE STO** [권한변경 관련 설명] А 대표권한을 선택 후 "임시변경" 또는 "저장" 버튼을 눌러 대표권한을 변경할 수 있습니다. ■ 대표권한 : 학생(대학원) 변경된 권한에 맞춰 uDRIMS 시스템 메뉴 및 구성이 새로 구성됩니다. 원스탑 "TH II Right(IRF" 대표권한변경 uDRIMS 시스템 로그인 시, 처음 적용되는 권한입니다. CHANGE uDRIMS 통합정보시스템은 사용자의 권한(직원권한, 교원권한, 학생권한, 출업생권한 등) 에 맞춰 최적회된 서비스를 제공합니다. **KOOSSOOCOOS** 대표권한을 선택하시면, 로그인 시에 프로그램 사용권한 및 시스템 메뉴 맞춤 설계의 서비스를 받으실 수 있습니다. • 변경가능한 권한 권한코드 권한명 캠퍼스 사용자구분 개인번호/학번 대표권한며부 GS0001 학생(대학원) 서울캠퍼스 학생  $\overline{\mathbf{v}}$ [건수:2] ▶입시변경 圖 저장 \* 각종 공지사항(학사, 장학, 취업, 연구 등)은 홈페이지(http://www.dongguk.edu)를 참조하시기 바랍니다. │ 홈페이지바로가기│ <연락처 변경 방법 안내> 각종 학사, 행정, 연구 등의 공지가 SMS 및 email을 통해 안내되오니 변경시 수정하여 주시기 바랍니다. -, 학부생 : 학사정보 > 학적 > 학적기본관리 > 학적부열람및수정 -. 대학원생 : 대학원학사 > 학적 > 학적기본관리 > 학적정보등록 - 교원 : 행정정보 > 교원인사 > 개인정보관리 > 개인정보수정

- 정상적으로 로그인이 처리되면 위와 같은 화면이 나타남
- 대학원생이 주로 이용하는 메뉴 : "대학원학사"(붉은 박스)

#### ● 왼쪽 하위메뉴에서 "수강신청관리(3) > 수강신청(4)"을 클릭한다

수강신청

**수 강 신 청**

#### 상위메뉴에서 "대학원학사(①) > 교과수업(②)"을 클릭한다(위의 붉은 박스)

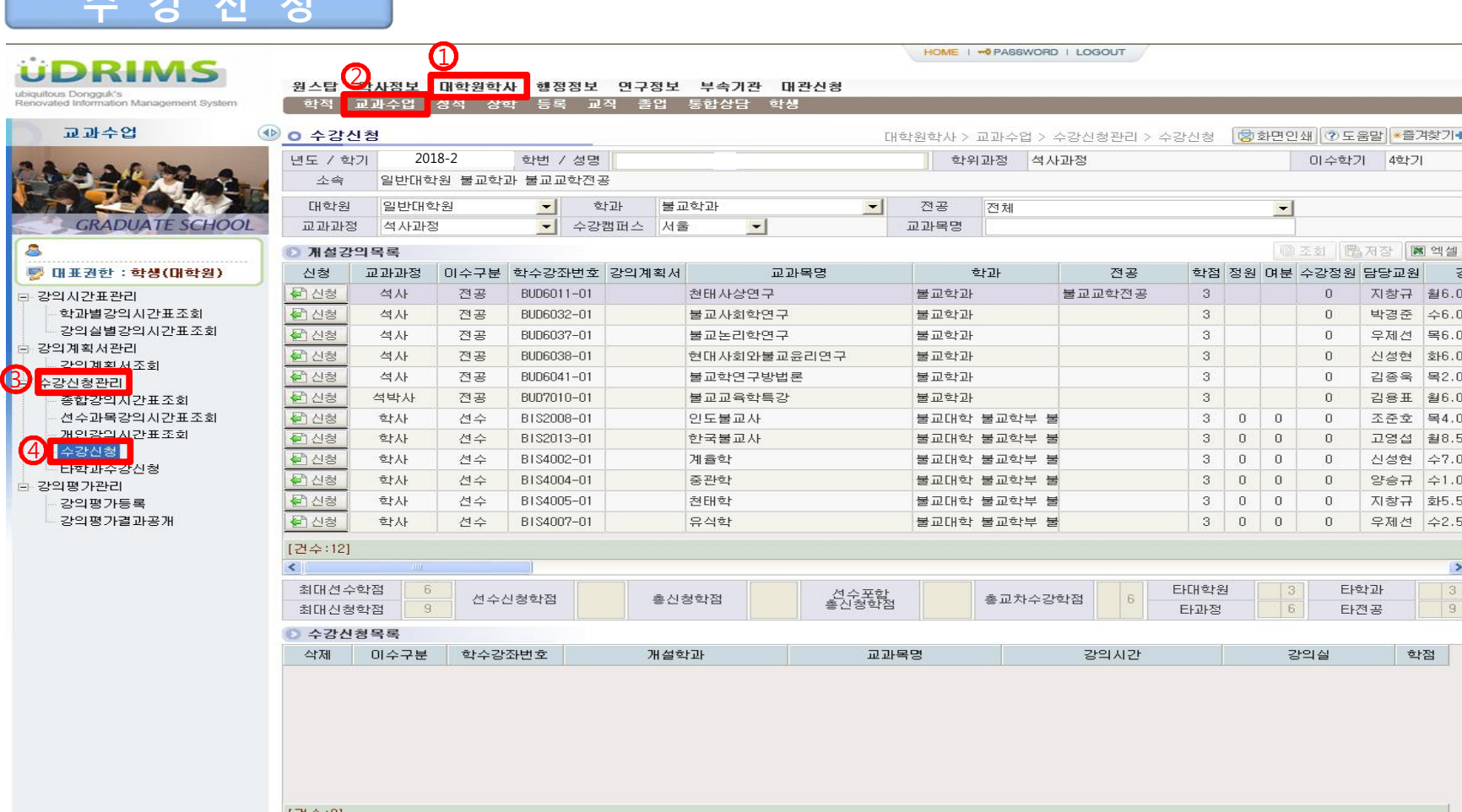

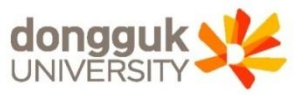

3

# 수강신청

**수 강 신 청**

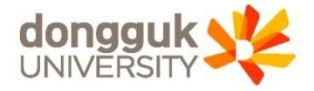

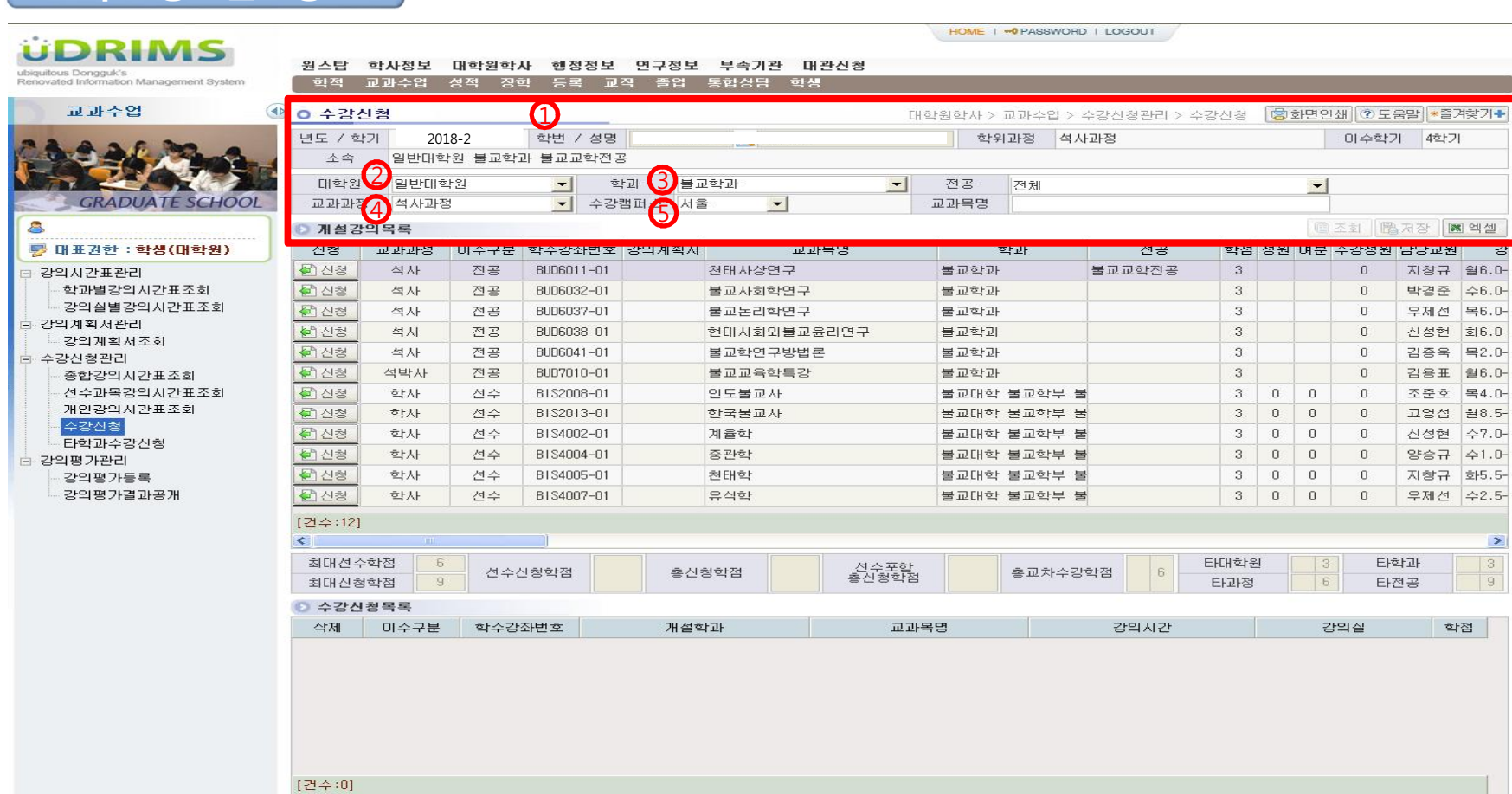

● 수강신청화면 최 상단에는 로그인 한 사용자(학생)의 기본정보(1)가 나타나고, "대학원(②), 학과(③), 교과과정(④), 수강캠퍼스(⑤)"조회조건은 로그인한 사용자의 정보가 기본으로 설정됨

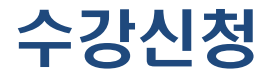

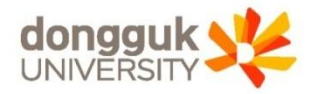

**수 강 신 청**

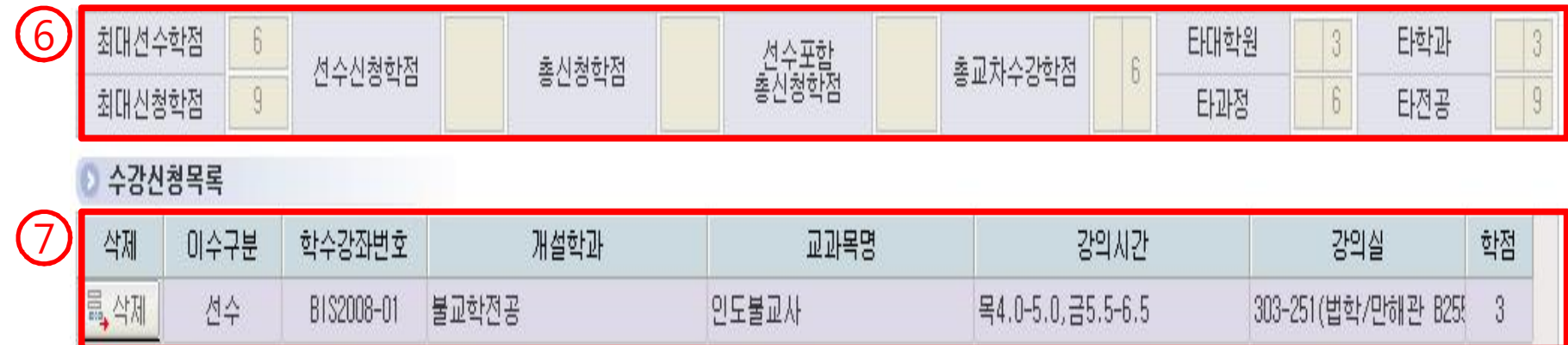

- ⑥은 학생의 신청가능 학점과 현재 신청강의의 학점정보를 요약하여 보여줌 ※ 회색부분은 수강신청 기준 학점으로, 신청 결과에 따라 변경되지 않는 부분이며, 흰색 부분은 사용자의 수강신청 결과에 따라 변경되는 부분임
- ⑦은 학생이 신청한 수강신청 내역을 보여줌

#### ● 강의계획서(⑤)는 해당 교과목에 대해 담당교원이 입력한 사항을 조회할 수 있음

- 대학원(①), 학과(②), 교과과정(③), 수강캠퍼스(④) 조건은 학생의 소속에 따라 자동으로 설정되어 나타나며, 필요에 따라 교과목명 조회조건을 입력하여 조회 버튼을 눌러서 개설강의를 조회
- 수강신청을 위해 개설된 강의를 조회하기 위해 조회조건을 설정함

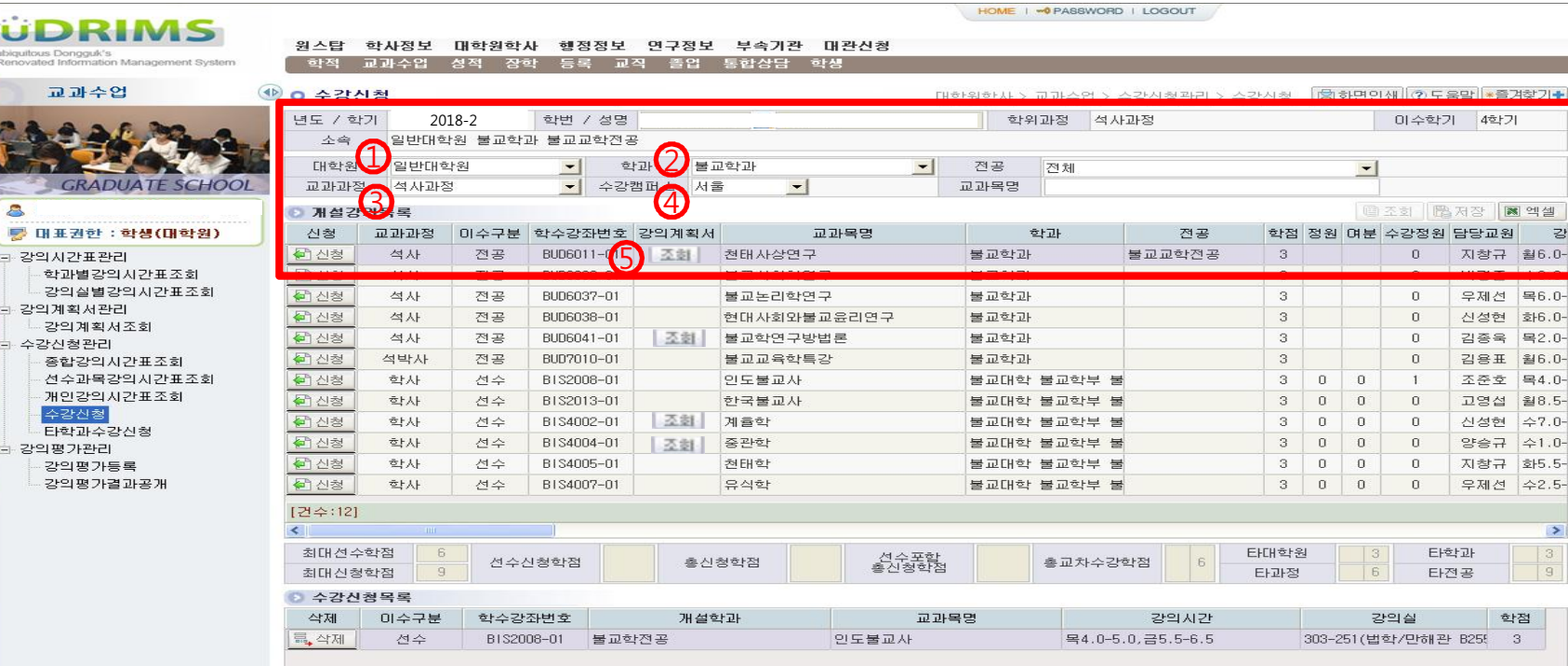

## **수 강 신 청**

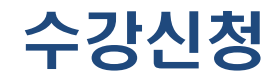

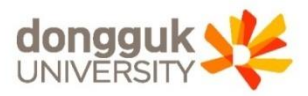

6